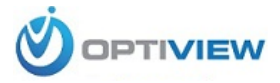

# **Install and setup of Optiview IP cameras**

You will need a computer on set up the IP cameras, so the following are our first recommendations:

- a. If you will be setting up the IP cameras to a PC based DVR, make sure that PCDVR will be available to you and connected to the network/internet when you install the cameras.
- b. If you will be setting up the cameras on an embedded DVR, make sure you have a laptop with you when you go to the job site, OR you can pre-setup the cameras before you go to the job site. The embedded DVR also needs to be connected to the network/internet to be able to see the installed cameras.

All Optiview IP cameras come preset with an assigned IP address (192.168.1.xx). You just need to plug in the camera to the proper power supply and connect it to the network/internet via RJ45 cable. Please note that the camera takes a few minutes to boot-up and allocate itself in the network.

- You can test if the camera is up and running by opening Internet Explorer and typing the camera's IP address in the address bar:

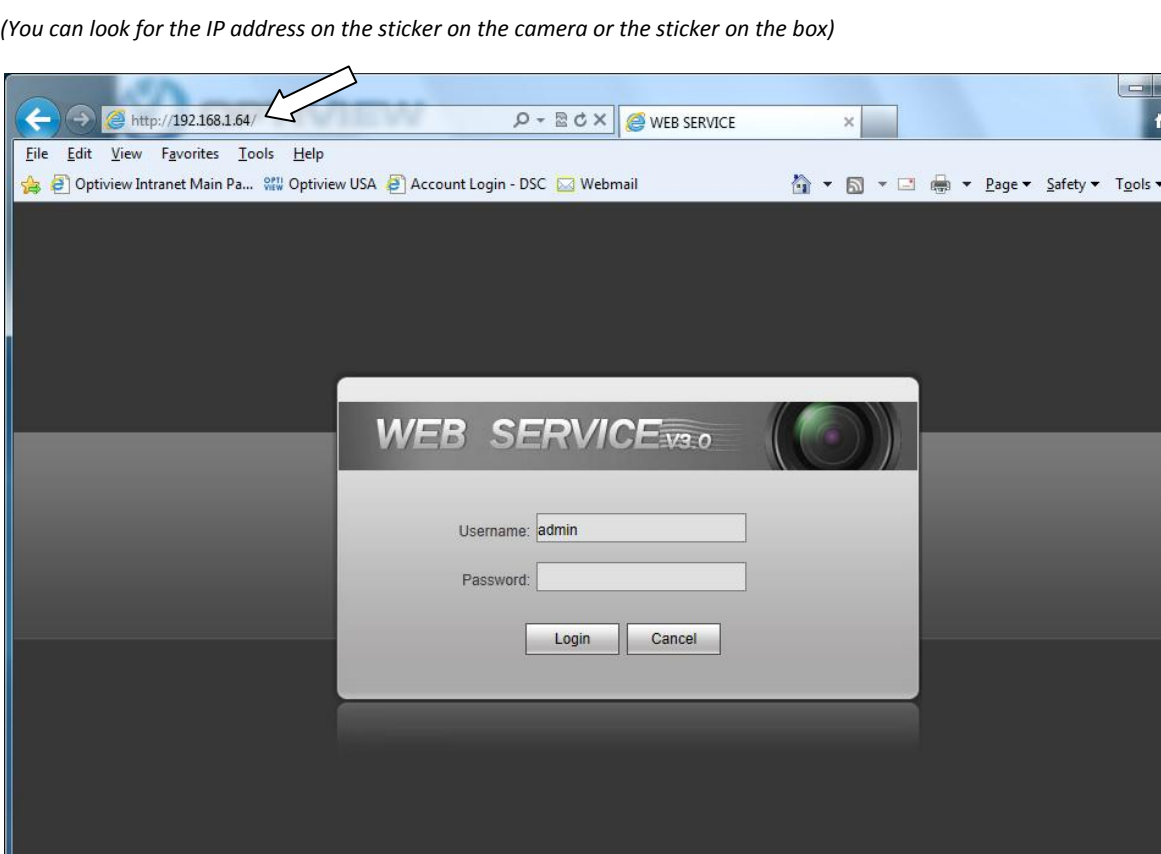

 $\mathbf{Q}$ 

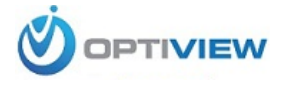

- Login using the default user name and password. *User: admin, Pass: admin*

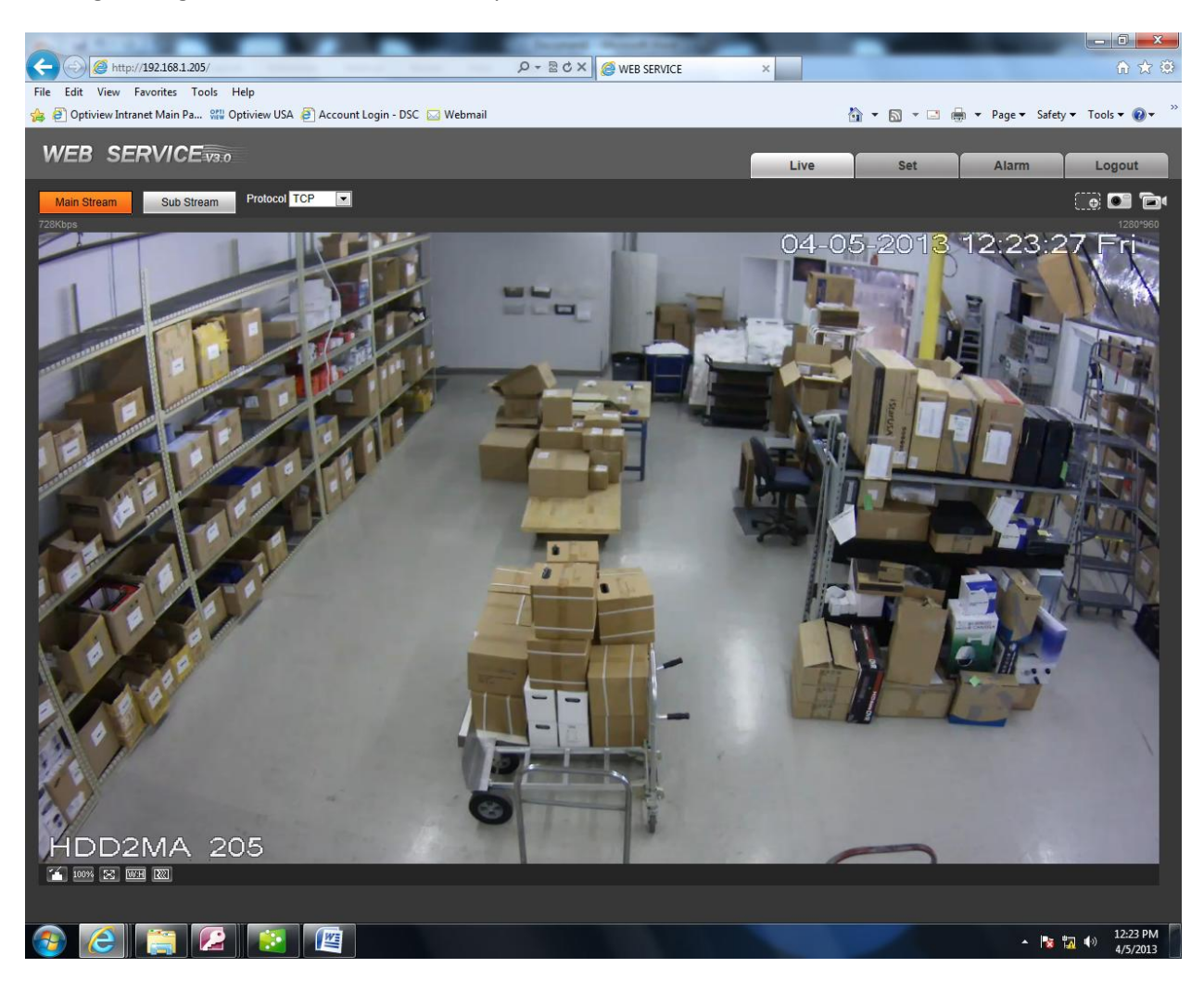

After you log in you should be able to see the image feed from the camera.

### **Changing the Camera's IP Address and Port Number using Internet Explorer**

If you wish to change the IP address, Port Number and other parameters of your IP camera you can use the camera's Internet Explorer interface to do so:

- To change the IP Address click on *Set(Setup)*

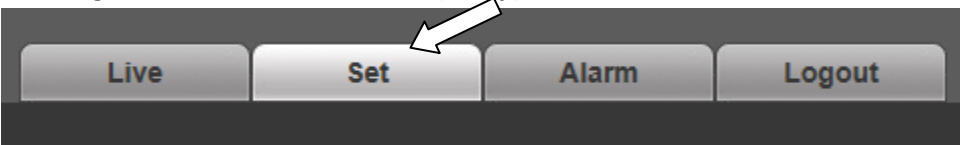

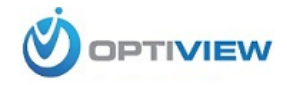

- Click on *Network* to expand the menu than click on *TCP/IP.*

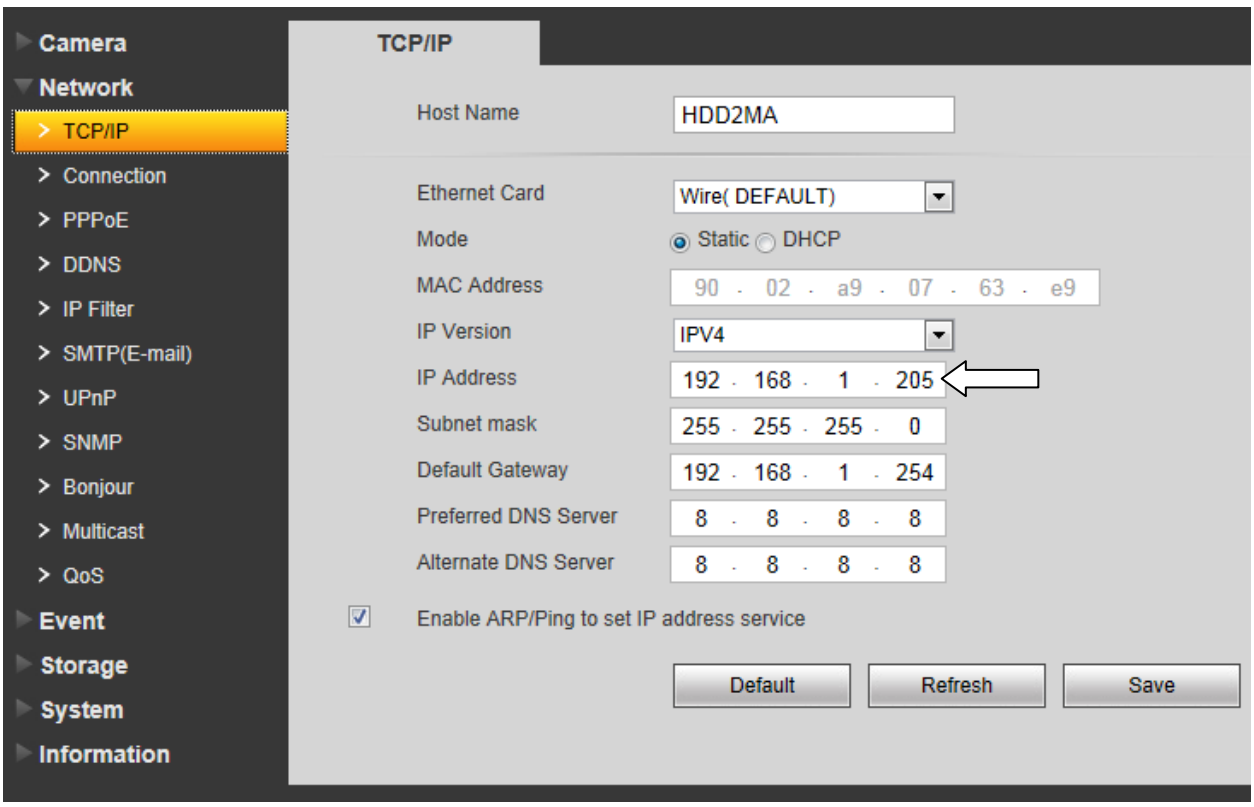

This will give you access to the IP settings of the camera. You can type the IP address you wish to use on the *IP Address* field than click save. You will need to logout and log back in for the changes to take effect.

#### - To change the Port Number click on *Set(Setup)*

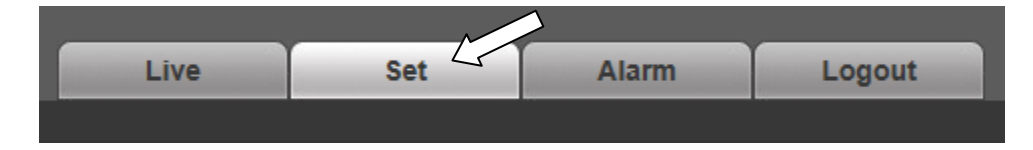

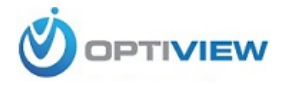

- Click on *Network* to expand the menu than click on *Connection.*

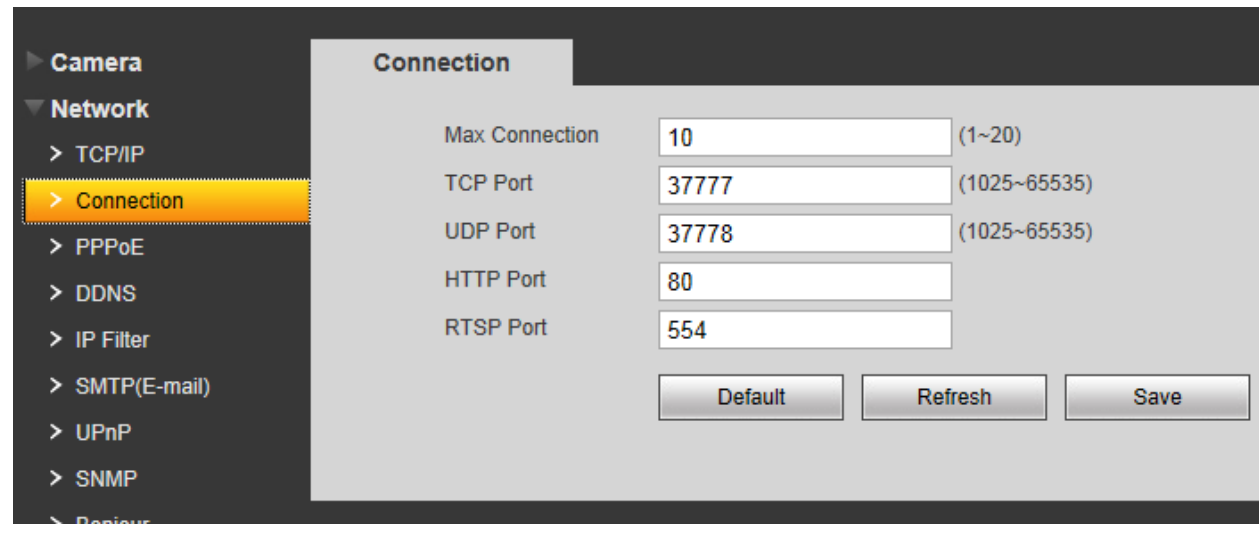

This will give you access to the Port Number settings of the camera. You can type the Port Numbers you wish to use than click save. You will need to logout and log back in for the changes to take effect.

*\*\*\* Please note that if you are using IE to make these changes you can only use Port Numbers between 1025 – 9998 for web (HTTP) port and 1025-10000 for TCP port. \*\*\**

> Several other parameters to configure you camera are available under the *Setup* menu, but they are beyond the scope of this quick guide.

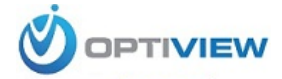

## **Changing the Camera's IP Address using Optiview's Config Tool**

If you wish to change the IP address and other parameters of your IP camera you can also use *Optiview's IP Device Config Tool* that comes in the cd you have received with the camera.

- Launch the *Optiview IP Device Config Tool*
- On the drop down box at the bottom of the screen, select *IPv4*

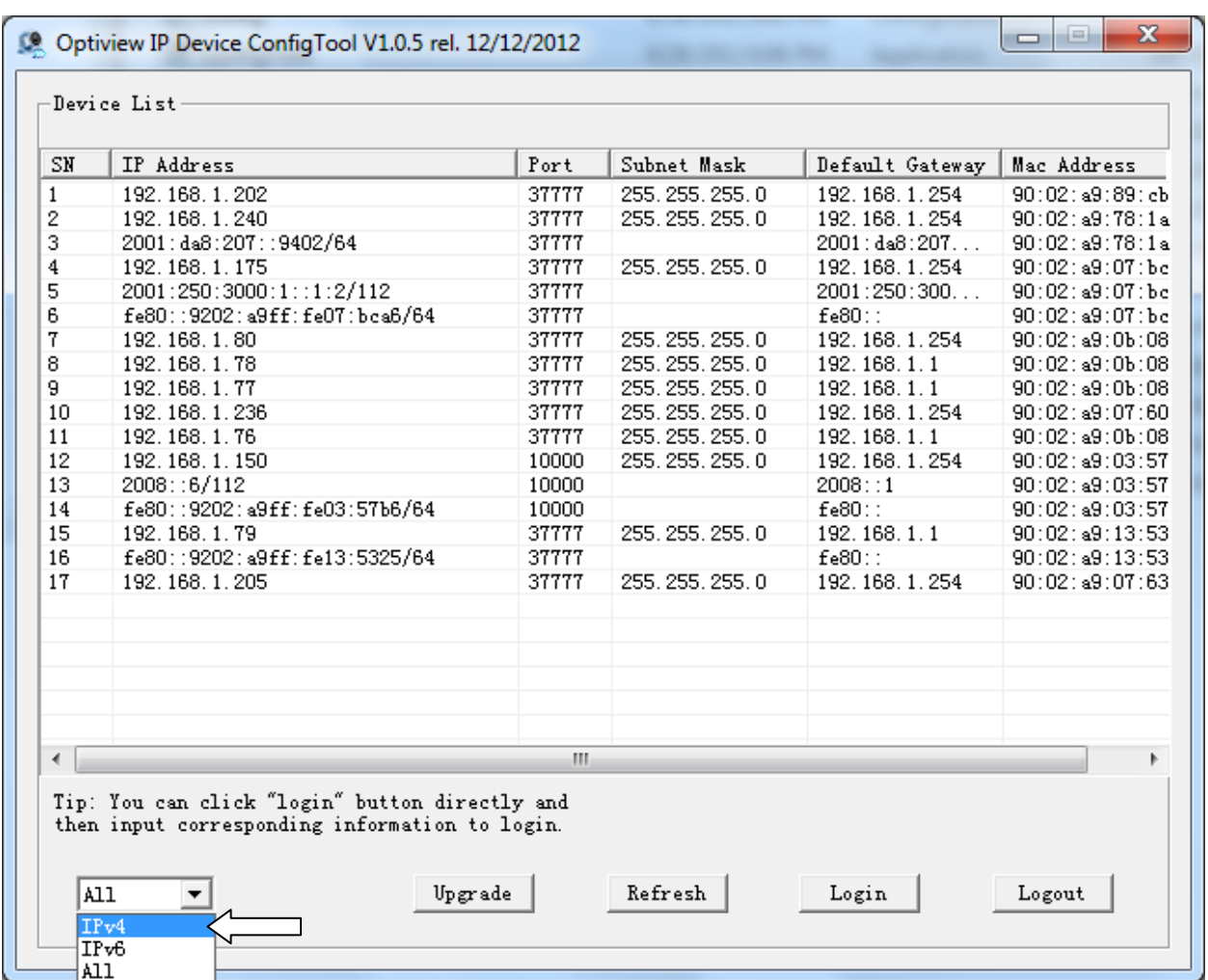

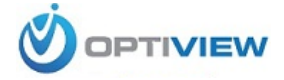

- Click on refresh until you see your camera's IP address listed. *The best way to make sure what IP address is assigned to that camera is to compare the MAC address of the camera (found on the silver sticker on the camera) to the MAC address showing next to the IP on the screen; those two numbers need to match.*

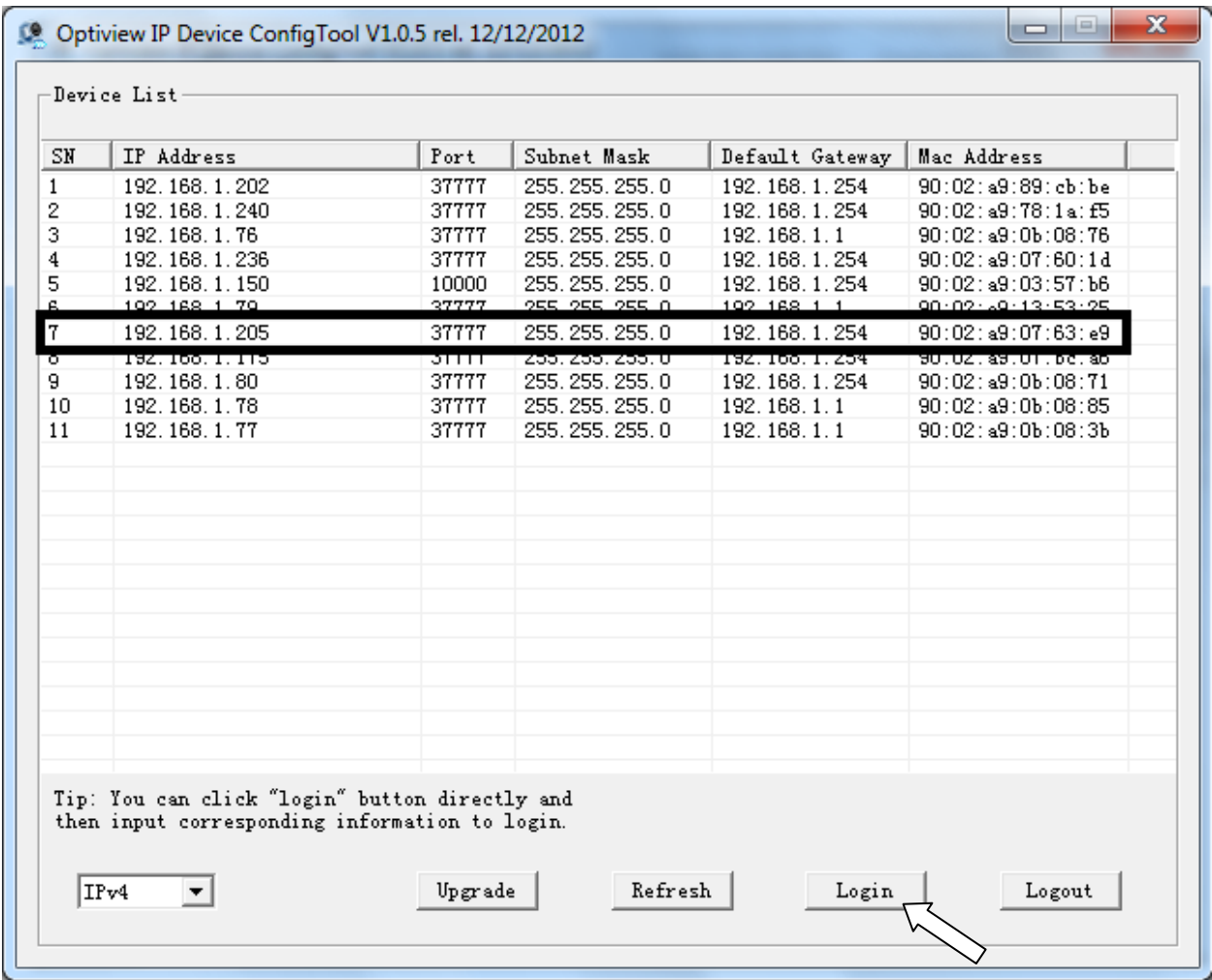

- Click on the camera's IP Address to highlight it than click *Log in*. On the screen that pops up, click log in again.

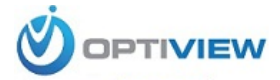

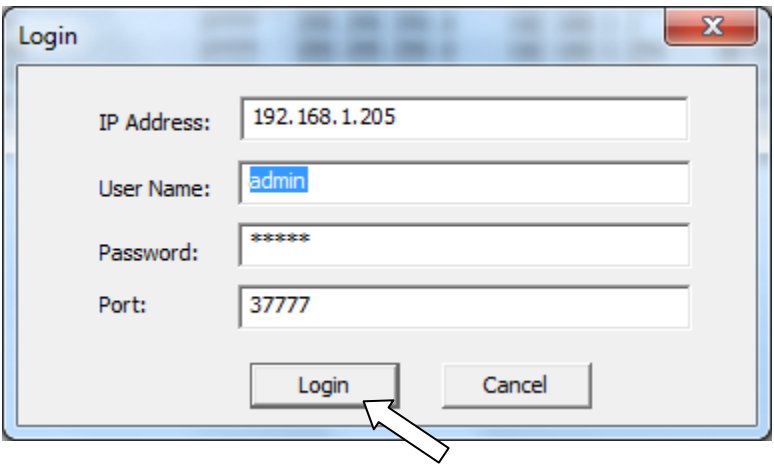

- The next screen will give you access to the IP settings of the camera. You can type the IP address you wish to use on the *IP Address* field than click save.

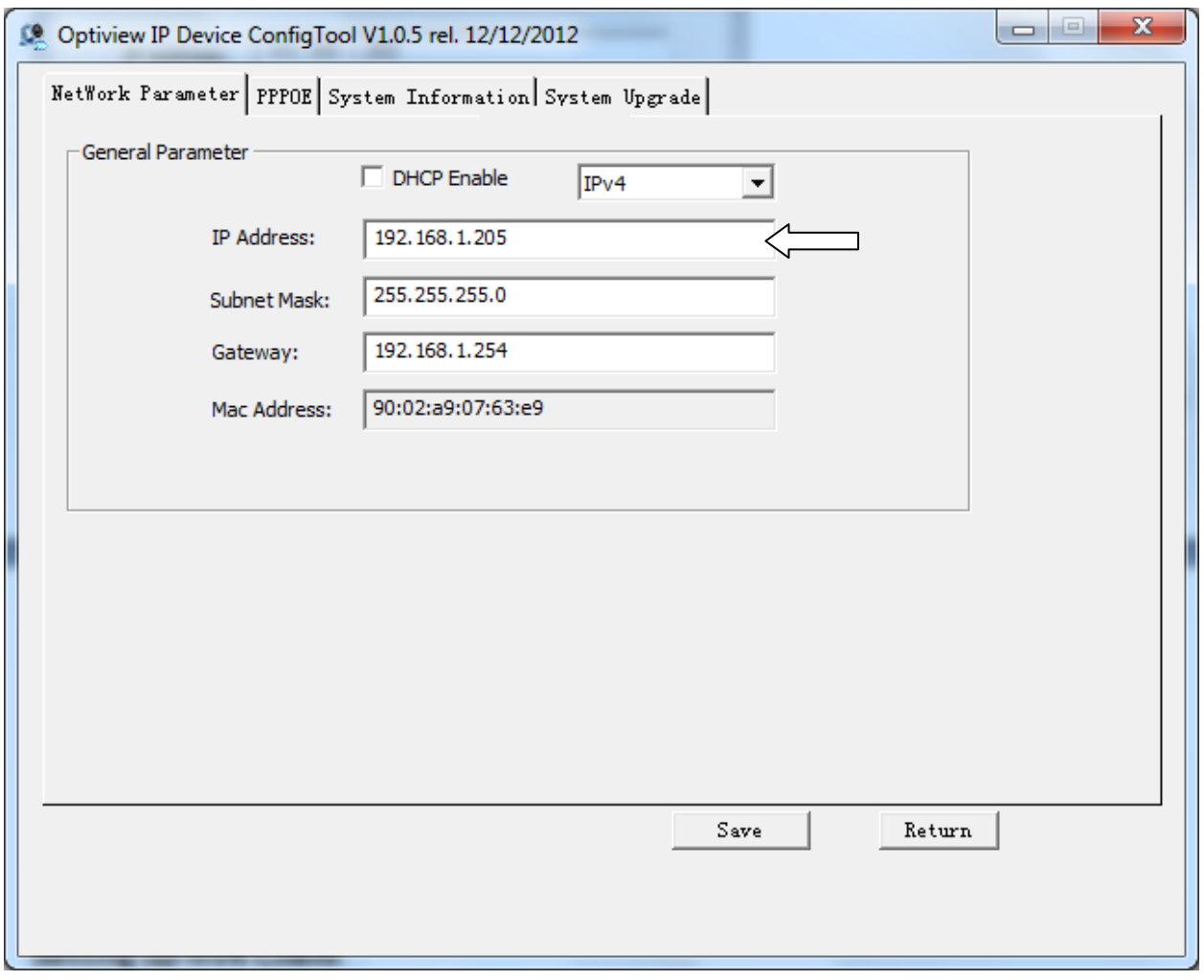

Once you get a message that it saved successfully, just click *OK* and it will go back to the list of devices. Your camera will be listed with the new IP address.

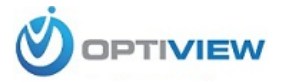

Software:

### **Setting up NVR Client**

NVR client is Optiview's desktop application that lets you remote connect to embedded DVRs, PC-Based DVRs and IP cameras.

To download NVR Client you can go to the following links:

- For PC-Based DVR:<http://optiviewusa.com/support-dvr-vrpc.aspx>
- For Embedded DVRs[: http://optiviewusa.com/support-dvr-vrem.aspx](http://optiviewusa.com/support-dvr-vrem.aspx) *(For IP cameras the NVR client Software can be downloaded from any of the two links above)*
- NVR Client ver. 6.24 - On the webpage, under the *Software* menu, click on *NVR Client Version x.xx* and save the file to your computer.
- After the download is completed, uncompress the file (unzip it).
- Go to the folder you just unzipped and double click the installation file *NVR Client.exe*
- Follow the prompts until the installation is complete.

A desktop shortcut will be created. Double click it to open the app.

Click on settings.

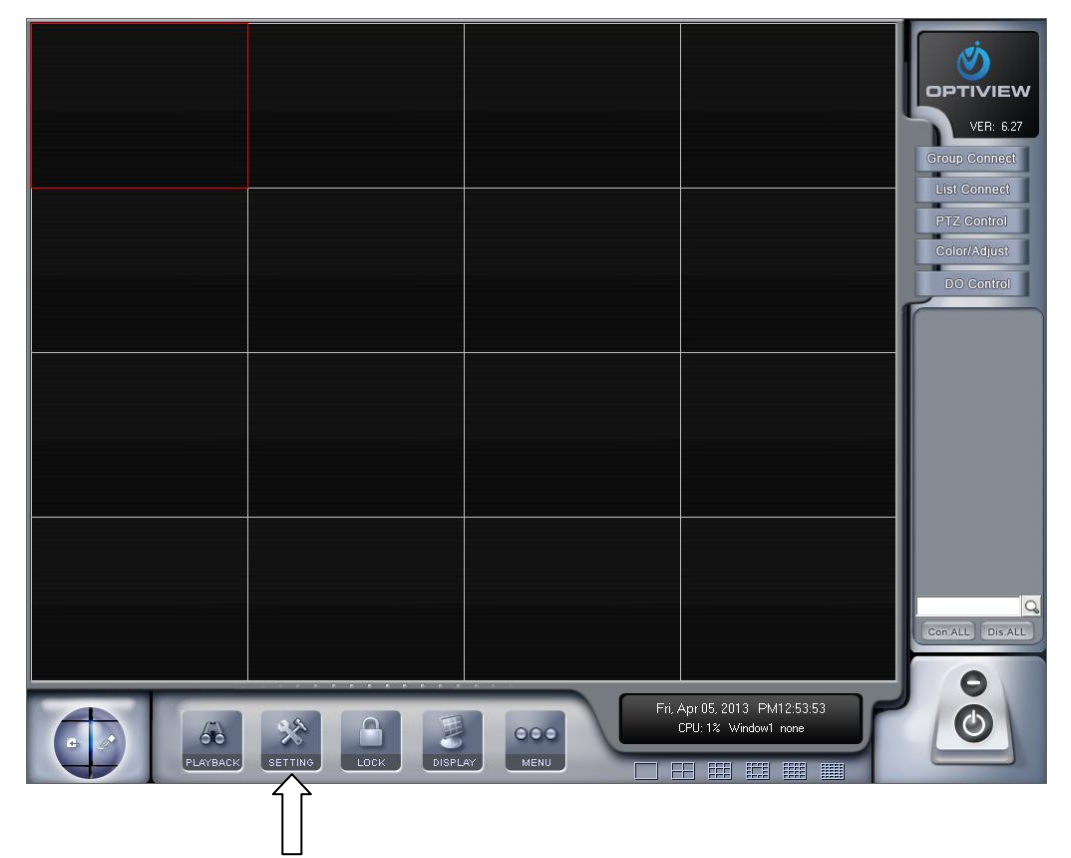

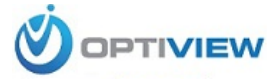

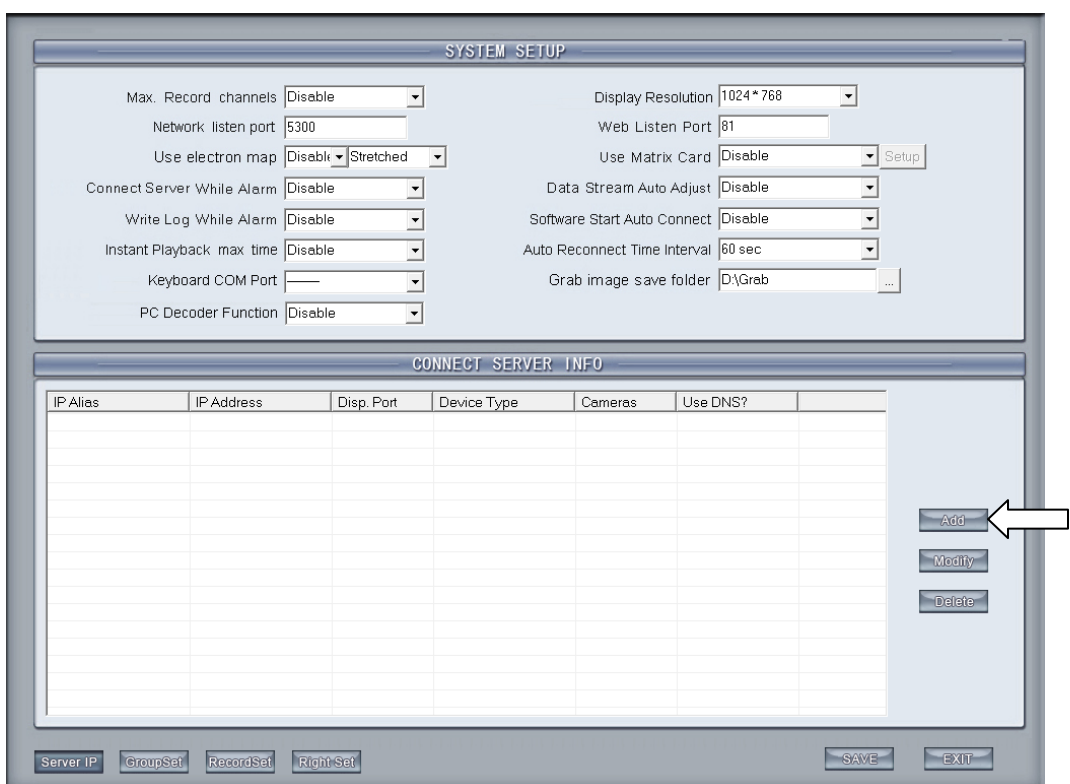

- Click on ADD to add a new device (same concept works for adding IP cameras and DVRs)

- Enter your IP camera information on the fields shown and click *OK*.

Make sure to choose *VRLT\_EM\_PRO EMDVR* on the *Device Type* drop down box.

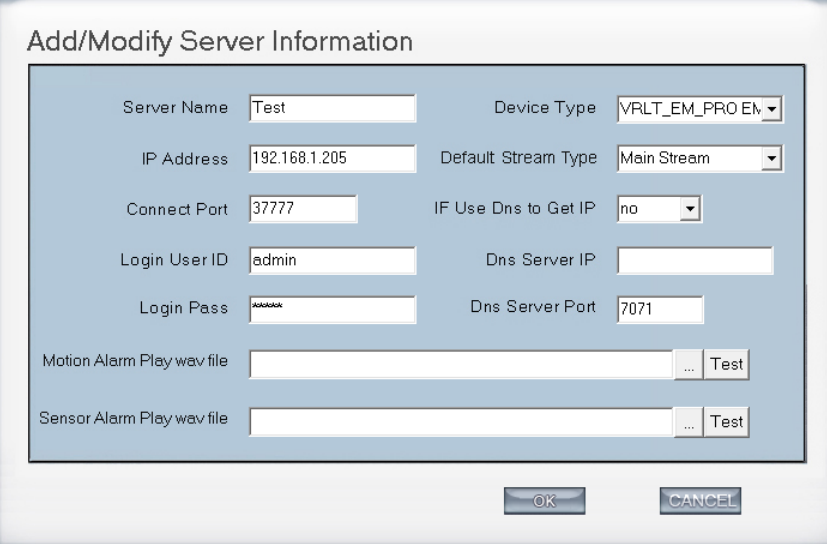

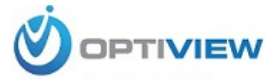

- A list of the added devices will show up. Repeat the above process until you have added all the cameras/DVRs you want. Click *SAVE* then click *EXIT.*

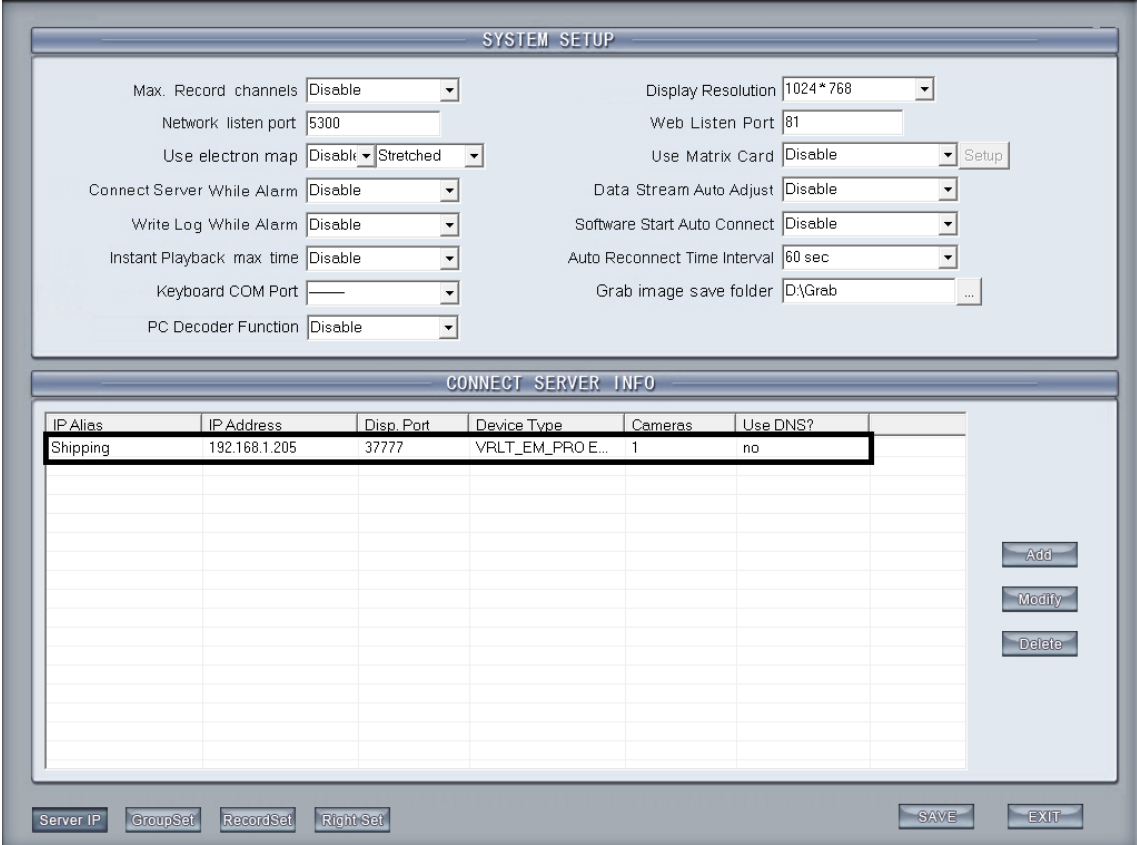

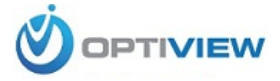

- A list of the devices added will show on the right hand column

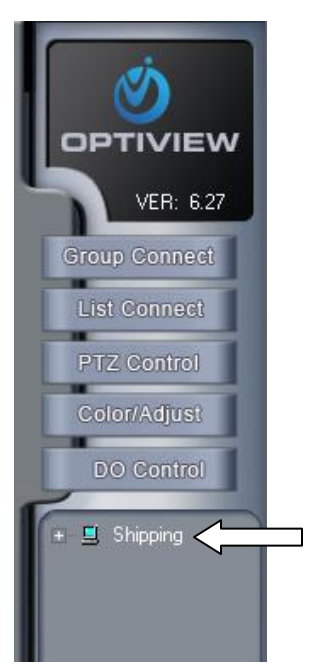

- Click on the + (plus) sign to expand the list of cameras

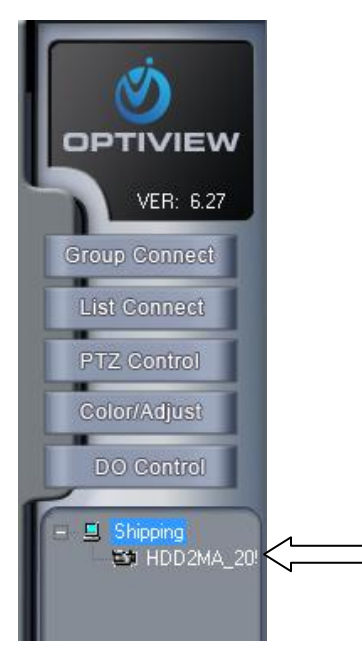

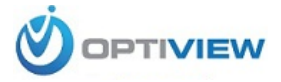

- You can double click the camera name or drag and drop it to the window you wish to see it.

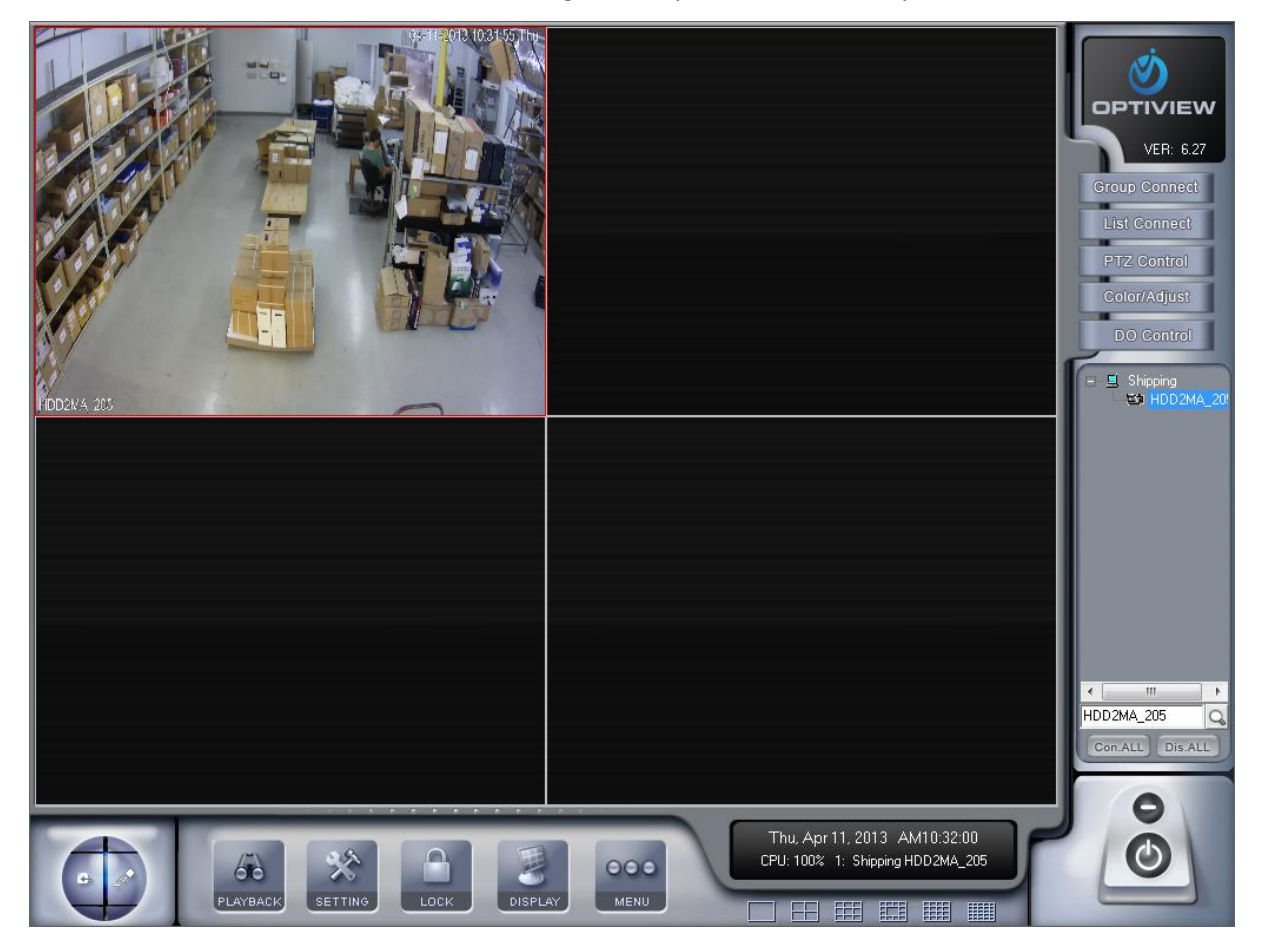